## Tiger Wings Web Arayüzünün Açılmaması

Tiger Wings/Tiger Wings Enterprise ürünlerinde masaüstü uygulaması açılıp web arayüzü açılmadığı durumlarda kontrol edilmesi gereken işlem adımları aşağıda paylaşılmıştır:

Ürünün kurulu olduğu Server için minimum konfigürasyon bilgileri sağlanmış olmalıdır. Aşağıdaki linkten ilgili dokümana erişilebilir.

[http://support.logo.com.tr/images/Documents/WinErp/Tiger\\_Wings\\_Sistem\\_Ihtiyaclari\\_Dokumani.pdf](http://support.logo.com.tr/images/Documents/WinErp/Tiger_Wings_Sistem_Ihtiyaclari_Dokumani.pdf)

- Tiger Wings/Tiger Wings Enterprise ürünleri masaüstü uygulamasının açılıp açılmadığı kontrol edilmelidir.
- Tiger Wings/Tiger Wings Enterprise Web uygulamasının kullandığı "Logo Tiger Wings" servisidir.

Windows Hizmetler penceresinde Logo Tiger Wings servis dosyasının olup olmadığı kontrol edilmelidir, varsa servis dosyasının özelliklerinde yer alan katalog bilgisinin, Wings ürününün kurulu olduğu katalog içerisindeki VUI\bin32 yolunu gördüğü kontrol edilmelidir.

Sonrasında Logo Tiger Wings Servis dosyası durdurulup başlatılmalıdır.

Yönetim paneli bilgileri kontrol edilmelidir.

General sekmesinde, "Bind to IP: All unassigned" seçili olmalıdır.

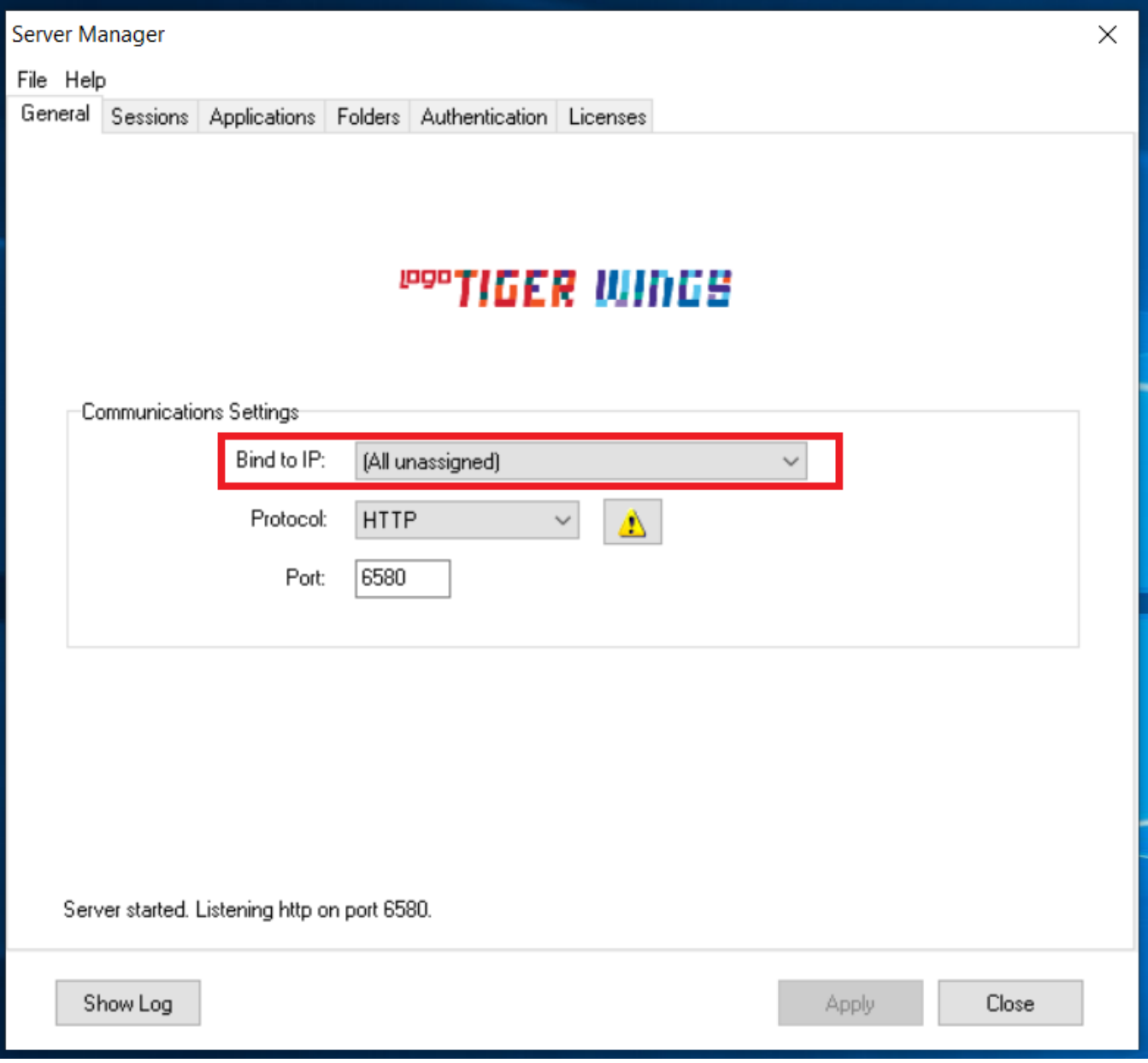

Sessions sekmesinde, Username ve Password alanlarında serverda oturumu açan admin/local admin user bilgileri tanımlanmalıdır.

Test butonuna basılarak username ve password bilgilerinin doğruluğu kontrol edilmelidir.

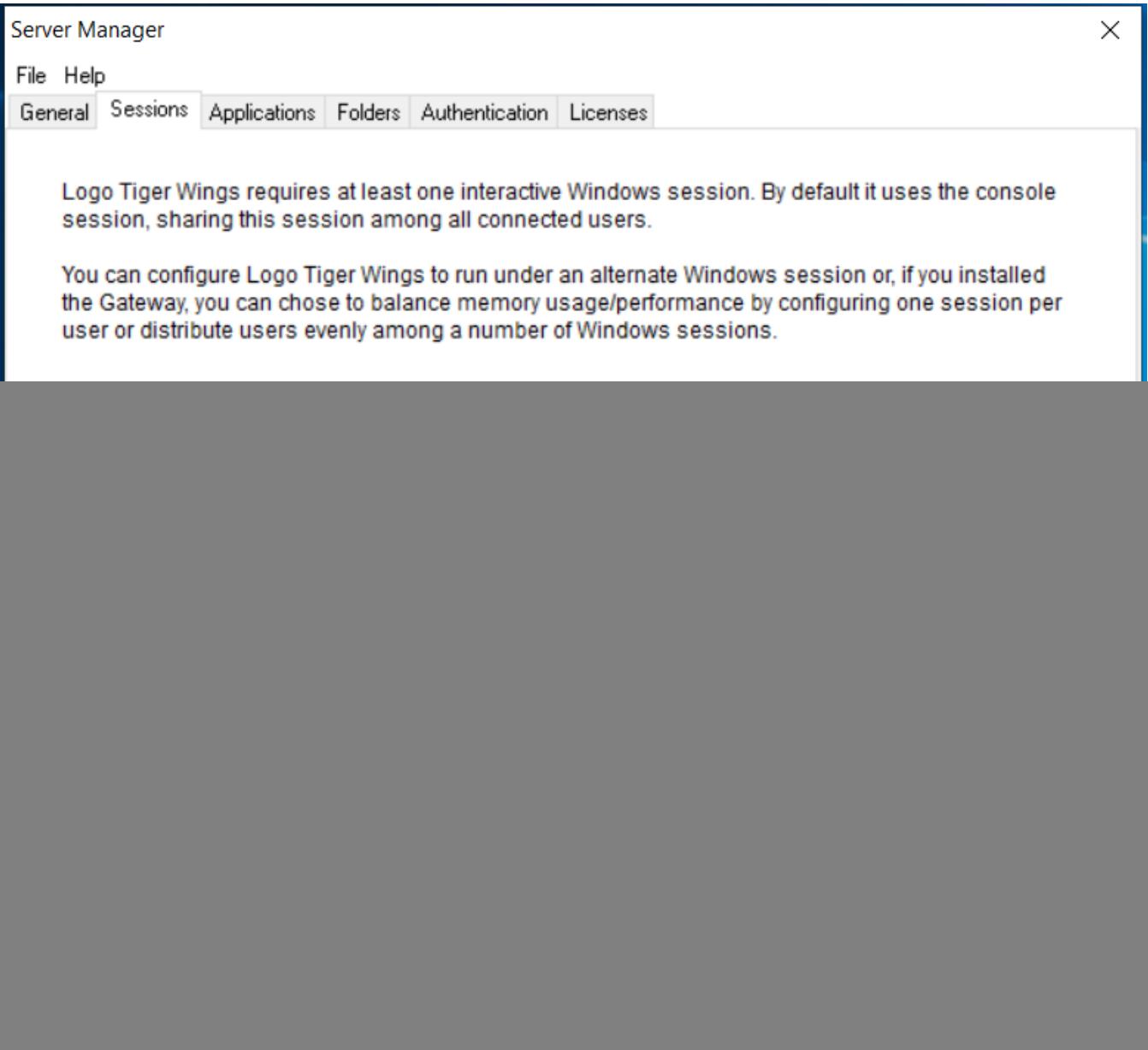

Applications sekmesinde, Home page, Program path and file name program katalog yolu kontrol edilmelidir. Hatalı ise üç noktadan program kataloğu gösterilmelidir.

![](_page_3_Picture_8.jpeg)

Credentials sekmesinde, Daha önce Sessions tabında girişi yapılan Username ve Password bilgileri tanımlanmalıdır.

![](_page_4_Picture_4.jpeg)

Permissions sekmesinde Allow anonymous access seçili olmalıdır.

![](_page_5_Picture_11.jpeg)

Yönetim panelinde yapılan herhangi bir değişiklik/güncelleme sonrasında Logo Tiger Wings Servis dosyası durdurulup başlatılmalıdır.

Ayrıca Licenses tabında lisans Trial de olmamalıdır.

![](_page_6_Picture_23.jpeg)

## Yönetim panelinde lisans Trial olarak görünüyorsa aşağıdaki işlem adımları kontrol edilmelidir:

- 1. Tiger Wings/Tiger Wings Enterprise ürünü 2.58.00 öncesi versiyonda ise güncel versiyona geçiş yapılmalıdır.
- 2. Tiger Wings/Tiger Wings Enterprise sistem işletmeninde lisans yenileme yapılmalıdır.
- 3. Sorun devam ederse kontrolü için lisans anahtarı ve firma bilgisi alınmalıdır.

![](_page_7_Picture_1.jpeg)